## «АРОС-Лидер 2.0». Загрузка СНБ в программу

1. Запустите конфигуратор программы.

Существует 2 варианта открытия конфигуратора:

а) Нажмите «Пуск». Наберите «АРОС» и в появившемся списке нажмите на «Конфигурация базы данных АРОС-Лидер 2.0». Откроется окно конфигуратора. б) Нажмите правой кнопкой мыши на ярлык программы «АРОС-Лидер 2.0», с которого вы запускаете программу, и выберите в списке «Свойства». На вкладке «Ярлык» в поле «Объект» поставьте курсор в самый конец текста и допишите « -c» без кавычек (пробел минус «си»). Буква «си» латиницей (рис.1). После этого нажмите «Ок». Теперь при запуске этого ярлыка будет открываться «Конфигуратор». Если убрать « -c» из свойств ярлыка, то при запуске будет открываться программа «АРОС-Лидер 2.0».

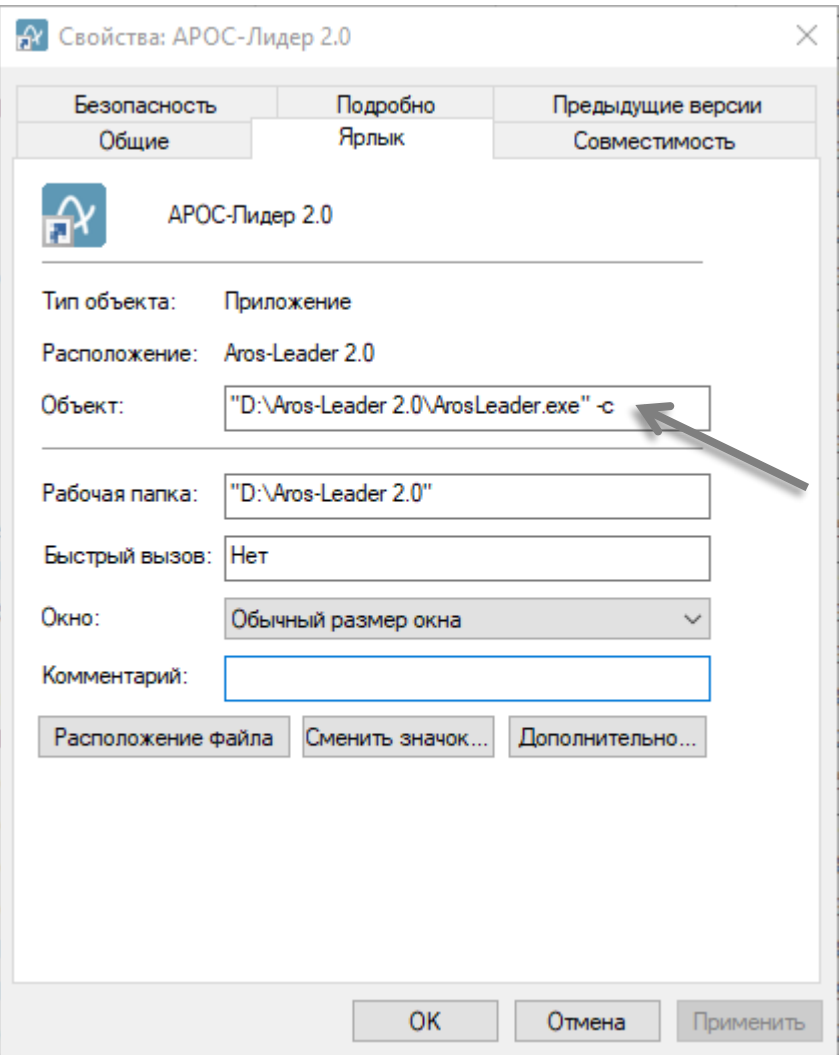

Рис.1. Свойства ярлыка «АРОС-Лидер 2.0»

2. В левой части открывшегося окна «Конфигуратор АРОС-Лидер» (рис.2) выберите «Нормативные справочники». В правой части окна нажмите на кнопку «Загрузить файл».

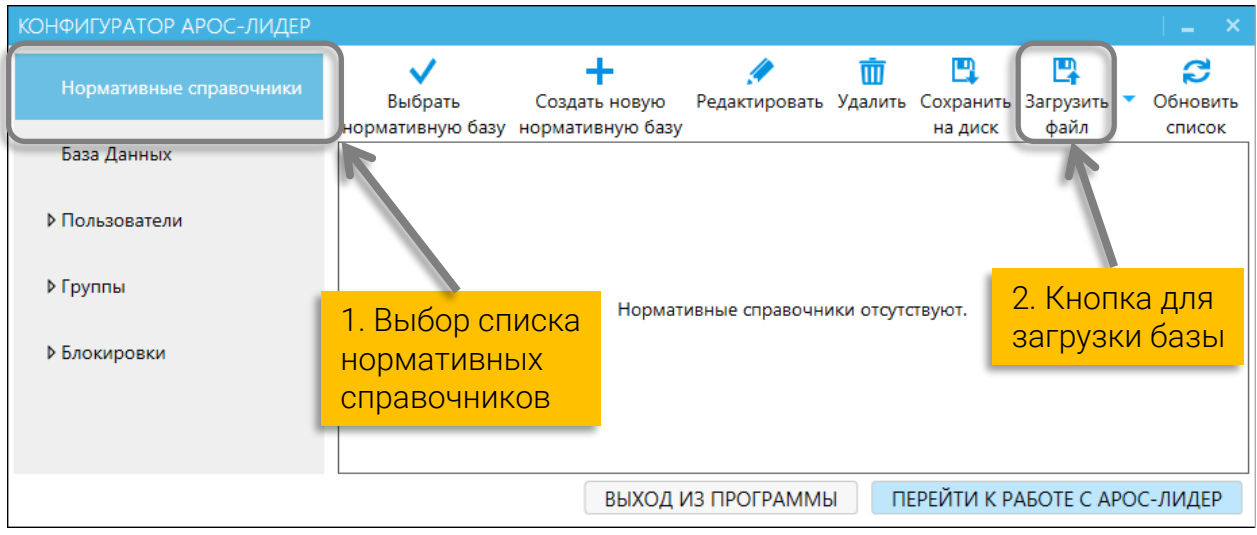

Рис.2. Окно конфигуратора «АРОС-Лидер 2.0»

3. В открывшемся окне «Импорт нормативных справочников» (рис.3) выберите файл нормативной базы (он имеет расширение \*.anx) и нажмите кнопку «Открыть».

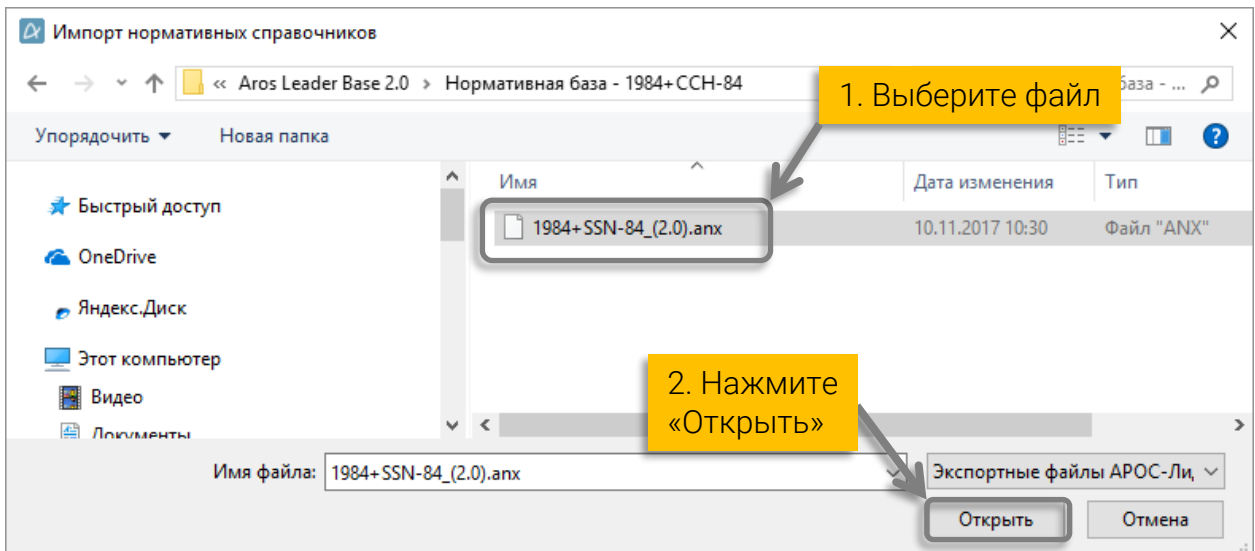

Рис.3. Окно импорта нормативных справочников

4. Начнётся процесс загрузки (рис.4). Подождите.

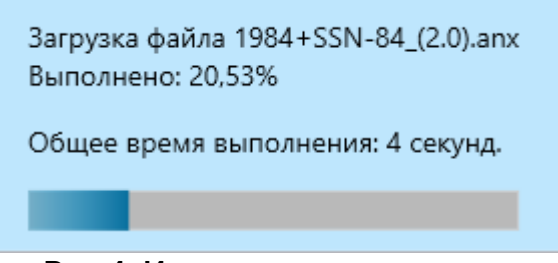

Рис.4. Индикатор выполнения

5. По окончанию загрузки нормативная база появится в списке. Для работы с ней необходимо сделать её активной нажав на кнопку «Выбрать нормативную базу» (рис.5).

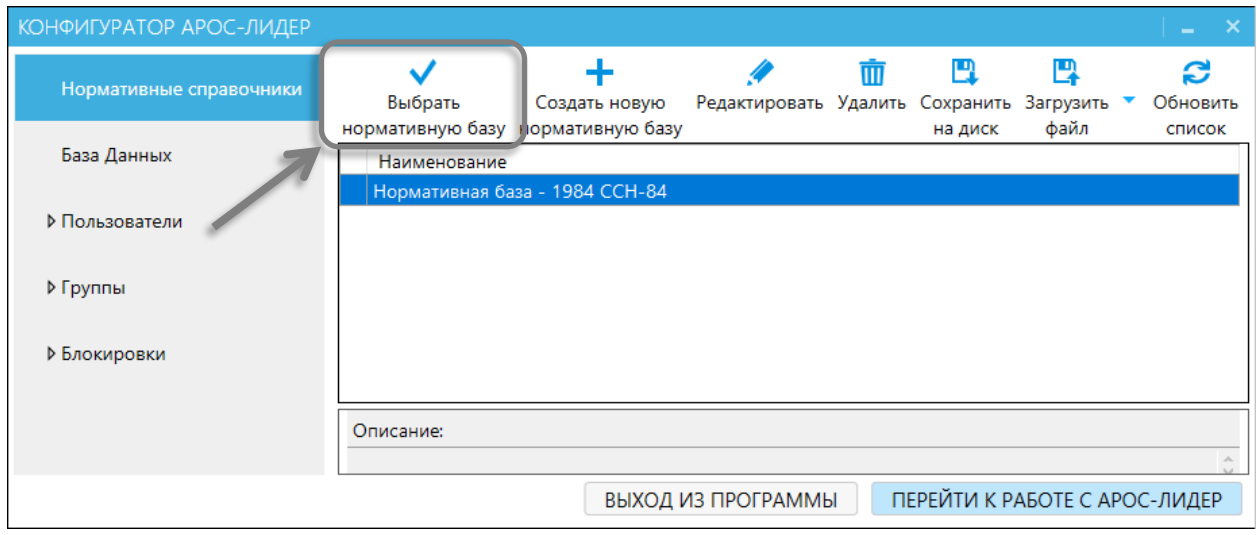

. Рис.5. Окно конфигуратора «АРОС-Лидер 2.0»

6. Для перехода в режим работы с программой, нажмите «Перейти к работе с АРОС-Лидер» (рис.6).

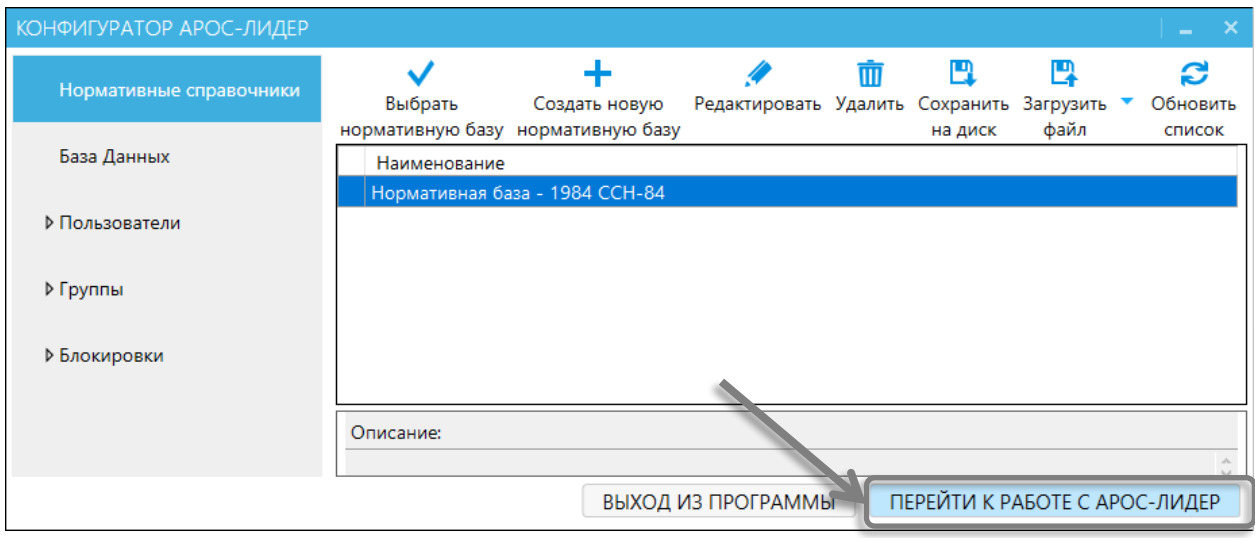

. Рис.6. Окно конфигуратора «АРОС-Лидер 2.0»